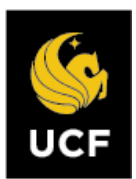

#### **ACCESSING INTERFOLIO**

## **STEP 1: Login to Interfolio**

You can access Interfolio one of two ways:

1. Follow the link you receive in your initial email notification and enter your [NID@ucf.edu](mailto:NID@ucf.edu) and password.

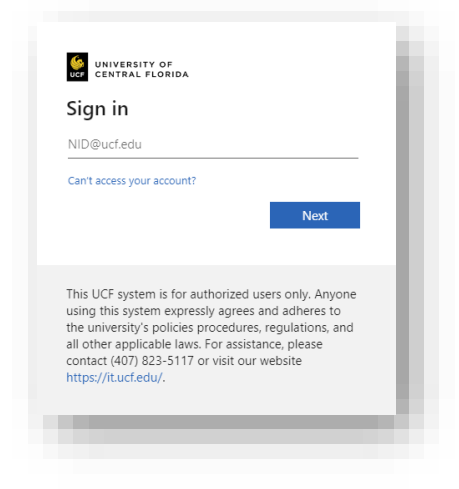

2. Login HERE for Interfolio or <https://home.interfolio.com/15985> or

Search the web for "Interfolio," select "Login," select "Sign in with Partner Institution, then enter "University of Central Florida."

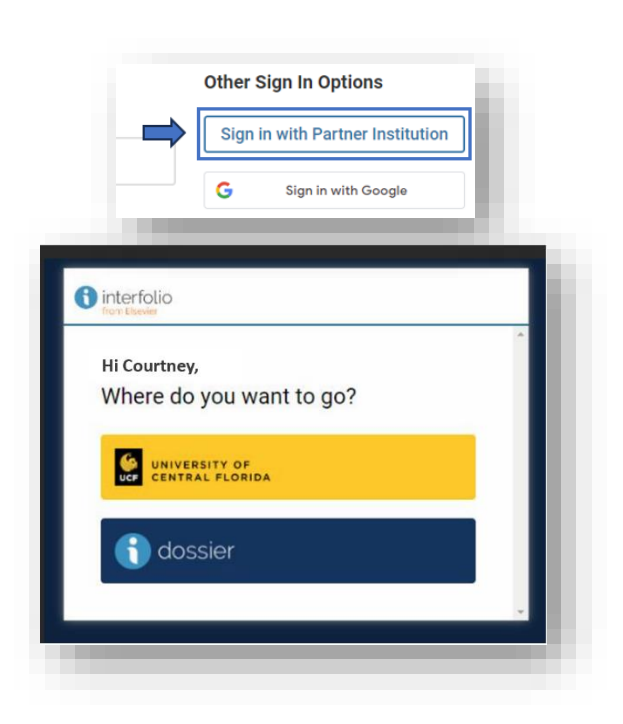

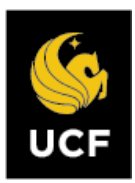

# **INTERFOLIO – PROMOTION**

### **NAVIGATING TO YOUR PACKET**

# **STEP 2: Select your Name**

Upon login to Interfolio, select "Your Packets" located in the left menu.

Click on your name above the promotion packet "Admin FE Promo: 2024-25" to enter your case.

*Note:* ALL packets created for you will appear within "Your Packets." This

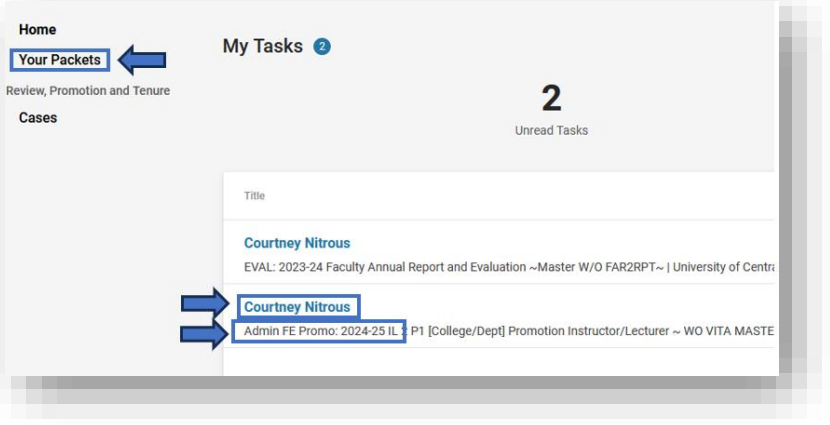

includes annual report, awards, professional development program, you will need to make sure you select the correct packet for "Promotion."

Once inside the case an overview of materials required for the "Dossier" appears. Mandatory materials are indicated by "Required." A donut graph is presented and will indicate your progress of completing requirements. Select "Edit" to begin uploading materials.

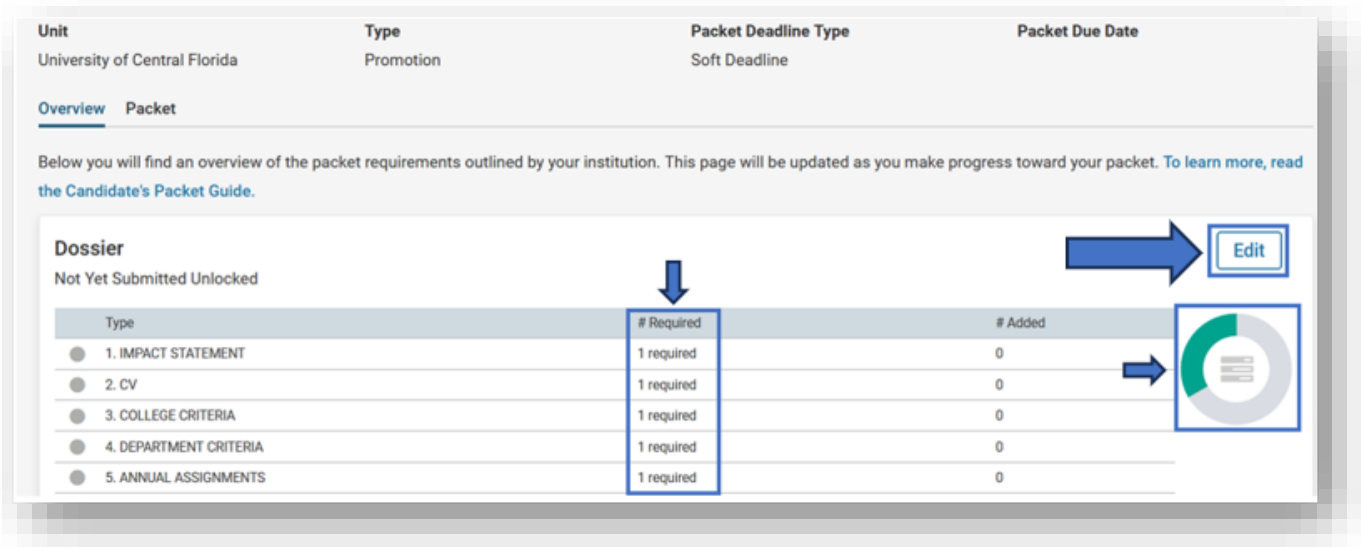

Please contact [FacultyExcellence@ucf.edu](mailto:FacultyExcellence@ucf.edu) for additional assistance. 2 2

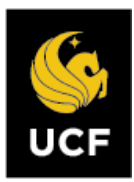

### **FACULTY ACTIVITY REPORTING VITA**

# **STEP 3: Understanding the Faculty Activity Reporting Vita**

When you enter the "Packet," the "Faculty Activity Reporting Vita" appears first. This feature automatically pulls in your last five years of courses. After you view, select "Submit."

*Note:* Courses are automatically loaded for you, however you **MUST** "Regenerate" (pull new information in) prior to submitting your dossier. "Regenerate" your courses by selecting "Edit."

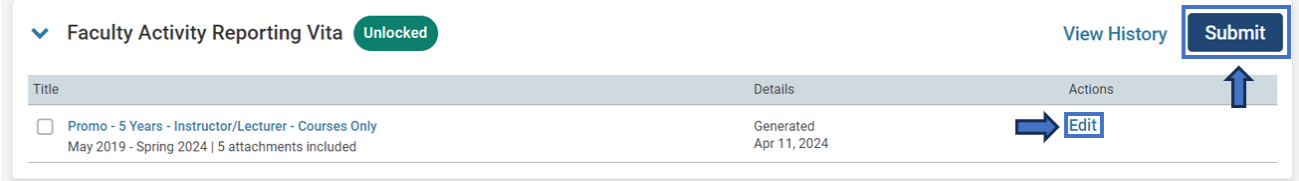

### **UPLOADING MATERIALS**

### **STEP 4: Begin Upload of Materials**

You may browse for your document/file *or* drag and drop it into the upload window and select "Add".

*Note:* Interfolio retains all documents you upload and allows for re-use in subsequent applications. Once successfully uploaded, the file name will appear below the requirement (e.g., CV-2023). If, after you

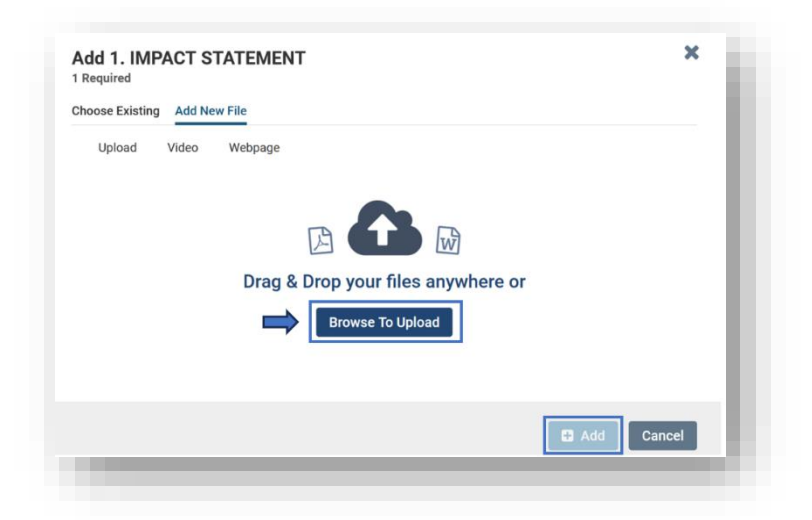

upload a document, you decide you would like to replace it with another document, simply select "Remove" and replace it with the desired file. Se[e APPENDIX A for print to PDF directions.](#page-5-0)

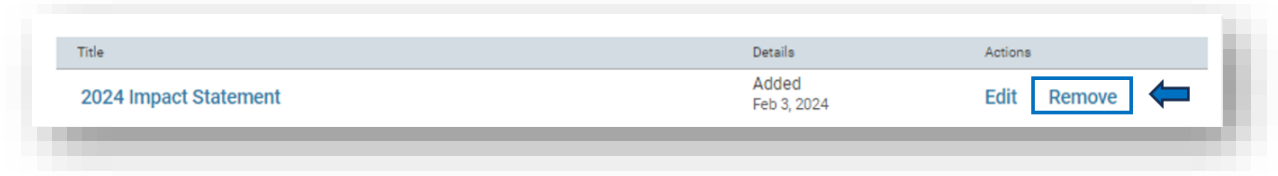

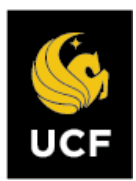

# **INTERFOLIO – PROMOTION**

# *UPLOADING VIDEO CONTENT*

If you have a video you would like to upload, follow the directions for Uploading Materials in this resource. If you would like to link to an external source (e.g., recording), select "Video" or "Webpage" and provide, the required Title and URL, then "Add."

*Note: Media Files (MP3/MP4) are not supported. A description of the video or webpage may be provided but is not required.* 

# *FILE RESTRICTIONS AND LIMITS*

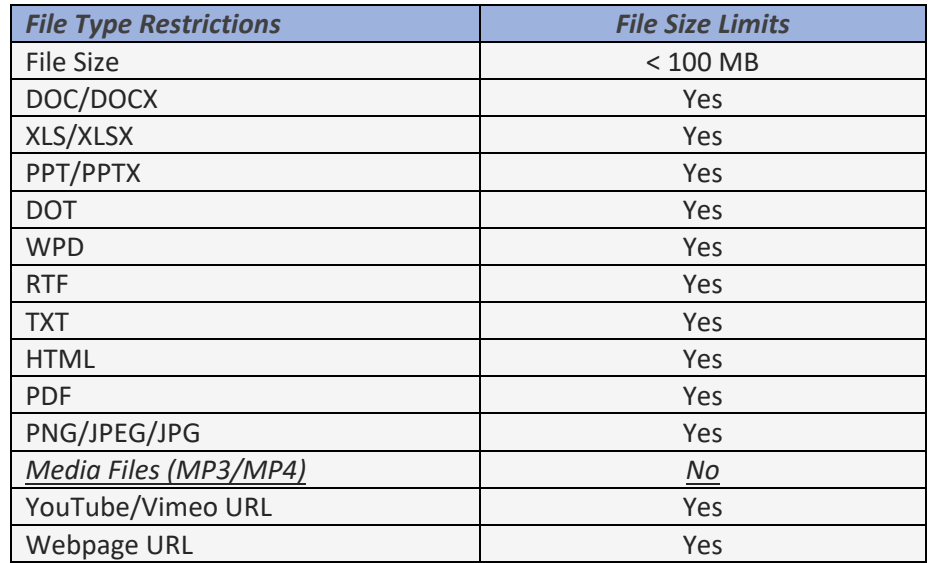

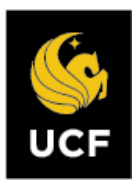

### **CANDIDATE CERTIFICATION FORM**

#### **STEP 5: Complete Form**

Candidates are required to certify: (1) All publications, creative and scholarly work contained and mentioned in the dossier are cited correctly and represent the faculty member's contribution, and (2) certify all contracts and grants awarded, contained, and mentioned in the dossier accurately reflect the faculty members' original contribution. Save responses and return to packet.

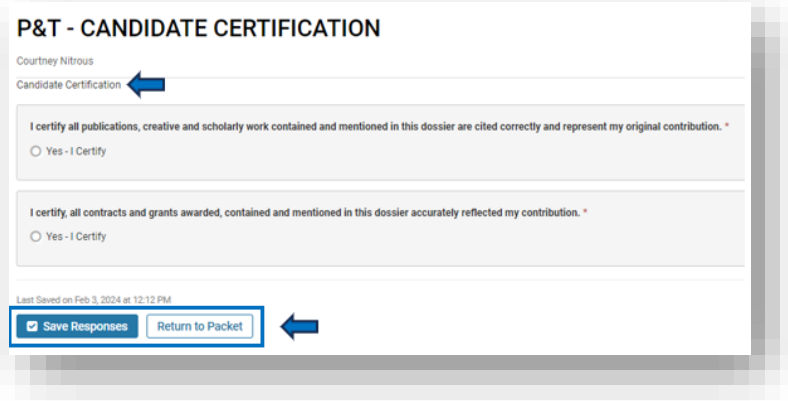

#### **SUBMIT**

#### **STEP 6: Submit your Dossier**

When all materials are uploaded and the Candidate Certification Form is completed, select "submit."

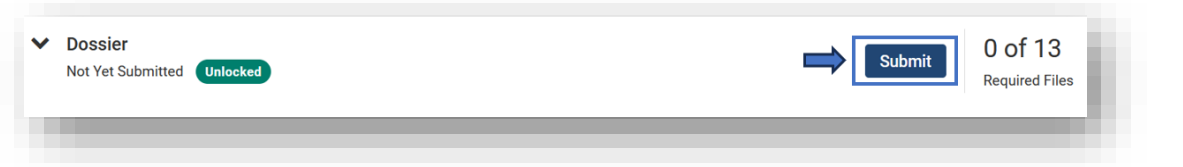

When you select "Submit," and required materials are missing, a message will appear with the missing information (does not include optional items). Return to the dossier and upload required items. Once successfully submitted, you will receive a confirmation

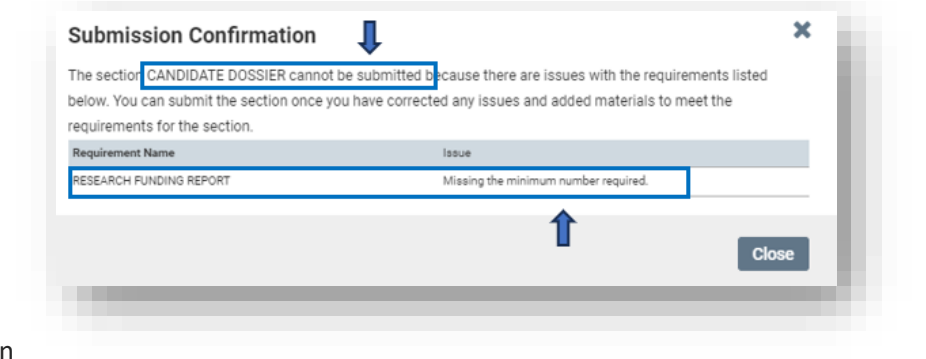

message. *Reminder* – Regenerate the Faculty Activity Reporting Vita prior to final submission.

Please contact [FacultyExcellence@ucf.edu](mailto:FacultyExcellence@ucf.edu) for additional assistance. 5

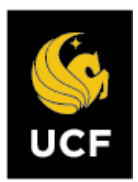

# **INTERFOLIO – PROMOTION**

# <span id="page-5-0"></span>APPENDIX A

## **Printing to PDF: A Tutorial**

## *Please note that "Printing to PDF" is different from saving a document to PDF.*

These steps are taken to preserve an electronic signature on a document before uploading it.

### Windows

- 1. Open the PDF document that contains the electronic signature.
- 2. Select "File" at the top left of the document you want to print, then select "print."

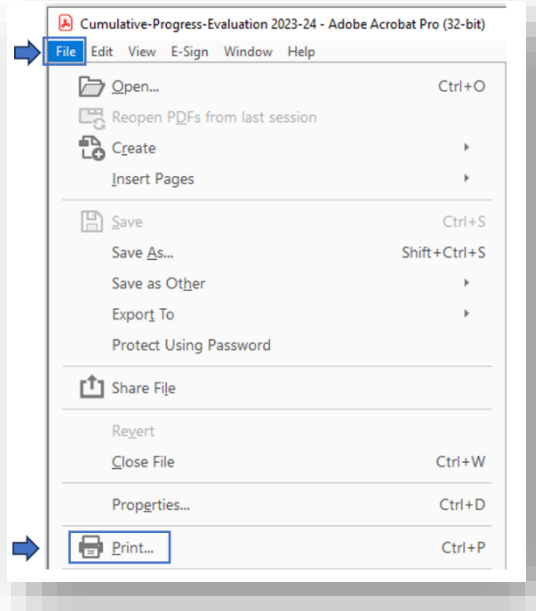

3. Select "Microsoft Print to PDF" as the printer option.

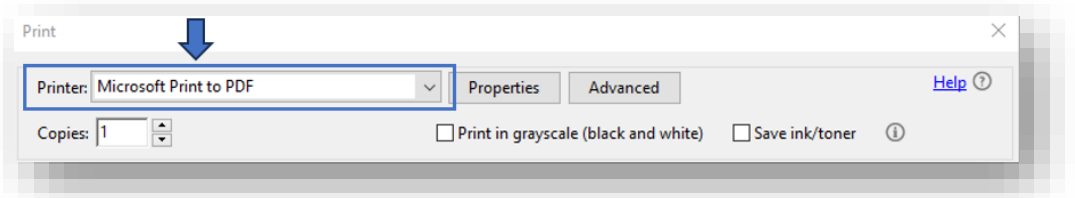

4. Select "Print" at the bottom of the window.

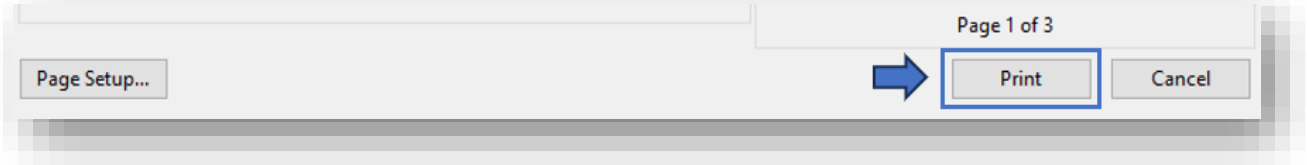

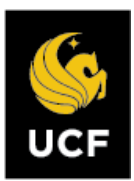

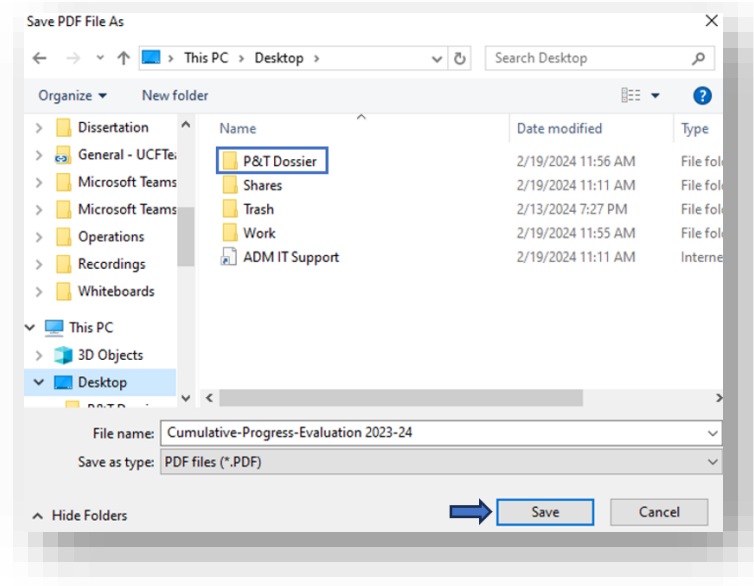

5. A dialogue box pops up: choose where to save the file and select "Save."

## Print to PDF (macOS)

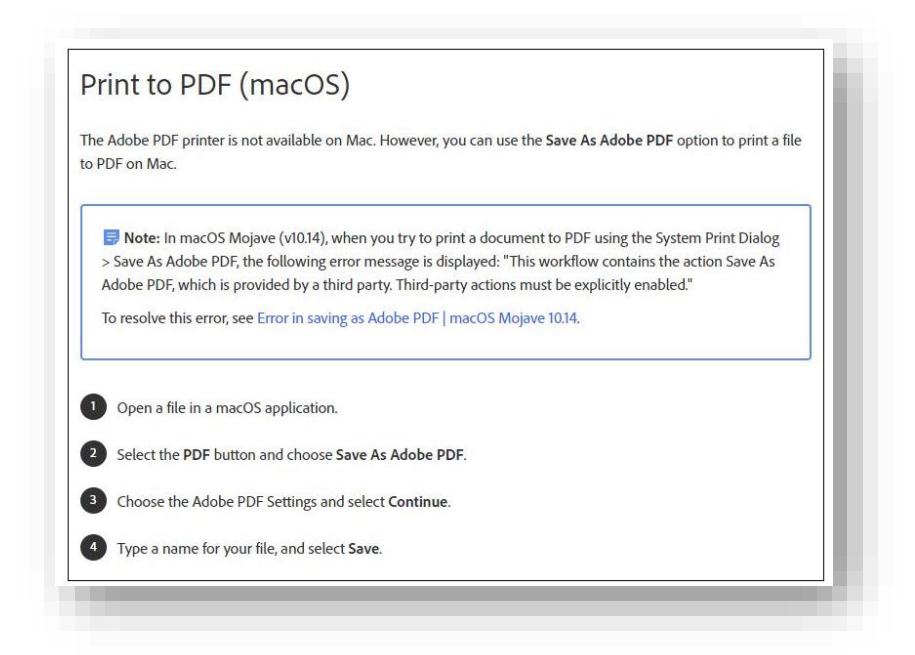